# Verzeichnis

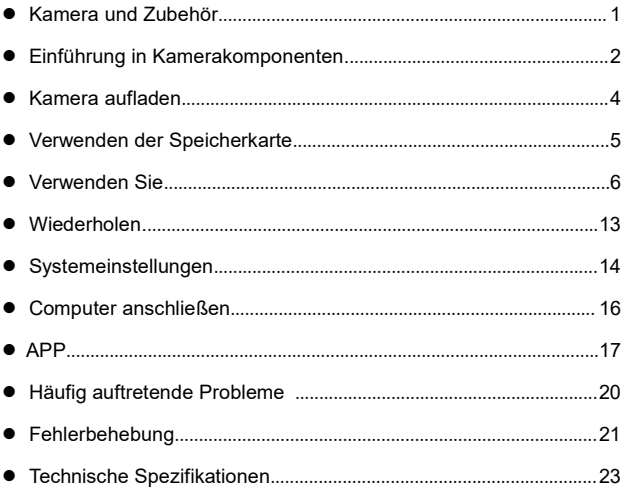

## **Kamera und Zubehör**

Bitte bestätigen Sie die folgenden Anhänge, bevor Sie dieses Produkt verwenden:

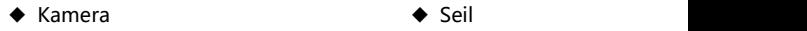

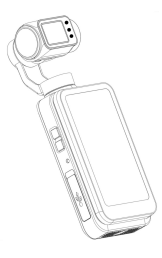

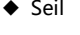

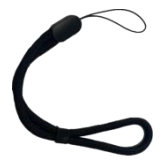

◆ USB Datenkabel

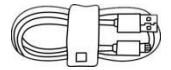

◆ Benutzerhandbuch

- ●Die Kamera und die Fernbedienung sind beide nicht wasserdicht. Bitte halten Sie sie von Wasser fern.
- ●In der Kamera wird kein Speicher eingebaut, bitte setzen Sie eine Speicherkarte vor dem Gebrauch ein.

# **Einführung in Kamerakomponenten**

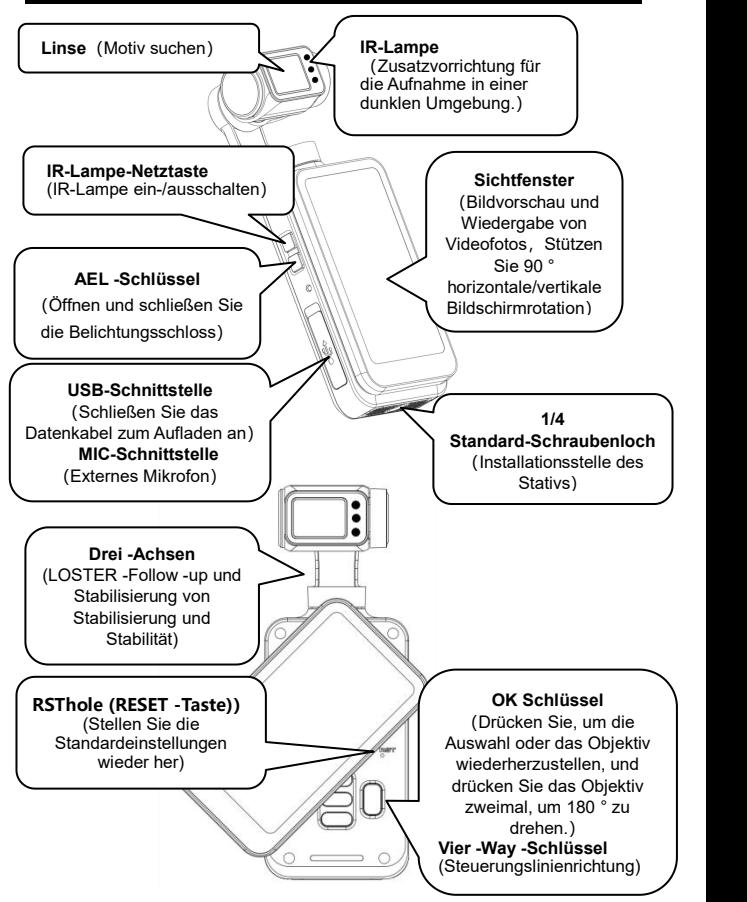

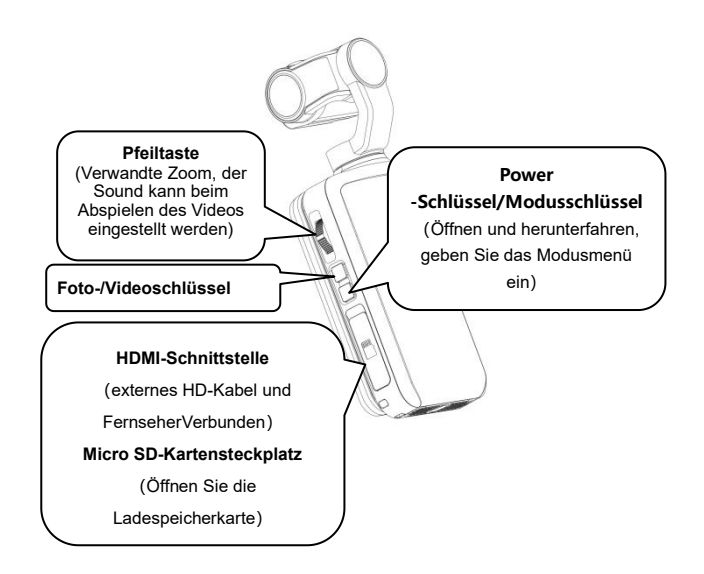

## **Kamera aufladen**

Wenn die Kamera niedrig ist, wird das Bildschirm -Akku -Symbol 『 angezeigt und automatisch heruntergefahren.

#### **Aufladung**

★Die Batterie ist voller Zeit für etwa 4 Stunden.

- ●Verwenden Sie bitte keine USB-Kabel, die nicht im Lieferumfang enthalten sind, andernfalls kann es zu Fehlfunktionen, Erhitzung, Brand, Stromschlag und anderen Unfällen führ en.
- ●Wenn das Gerät zum Aufladen an den Computer angeschlossen ist und sich der Computer im Standby-Zustand befindet, k ann dieses Gerät möglicherweise nicht weiter aufgeladen werden.
- ●Bedienen Sie die Kamera während des Ladevorgangs nicht fürlange Zeit.
- ●Legen Sie die Kamera nicht in engen Räumen, z.B die optionale Aufbewa hrungstasche der Kamera.
- ●Wenn das rote Licht nicht leuchtet und das Gerät nicht aufgeladen werden kann, liegt die Ursache möglicherweise darin:
- ❶ Das USB-Kabel ist nicht richtig angeschlossen. Es wird empfohlen, es e rneut anzuschließen.
- ❷ Der Akku dieses Geräts altert oder funktioniert nicht normal.

## **Verwenden der Speicherkarte**

#### ● **Speicherkarte-Standard**

- **❶** Unterstützt Mikro SDXC-Speicherkarte und Mikro SDHC-Speicherkarte.
- ❷ Es ist bis maximal 256GB erweiterbar (U3-Klasse).
- ❸ Die Schreibgeschwindigkeit muss 90 MB/s erreichen.

● Speicherkarte einsetzen/entfernen

❶ Bestätigen Sie bitte, dass dieses Gerät ausgeschaltet ist.

❷ Einsetzen: Nach der Beschreibung der Kamerakomponenten öffnen Sie die Kartenschlitzabdeckung und bestätigen Sie die richtige Richtung der Speicherkarte.Setzen Sie die Speicherkarte gerade ein.Wenn Sie ein Klicken hören, ist es eingerastet.

❸ Entfernen: Drücken Sie leicht auf die Kante der Speicherkarte, dann wird sie automatisch hinaufgeschoben.

#### ● **Speicherkarte formatieren**

Wenn Sie die Speicherkarte zum ersten Mal einfügen, finden Sie die Funktion "Formatierung" in den Einstellungen "System" und formatieren Sie sie.

- ●Nach dem Formatieren werden alle Dateien aufder Speicherkarte gelöscht, um der Struktur der Kamera anzupassen.
- ●Entfernen Sie die Speicherkarte nicht, wenn die Kamera formatiert wird und arbeitet.
- ●Wenn die Kamera zum ersten Mal eine Speicherkarte verwendet, die in anderen Geräten schon verwendet wurde, führen Sie die Formatierung unbedingt auf der Kamera aus.
- ●Es wird empfohlen, eine normale Speicherkarte U3 zu verwenden,und die Speicherkarte unter derGeschwindigkeitsklasse U3 kann möglicherweise nicht normal verwendet werden.

# **Verwenden Sie**

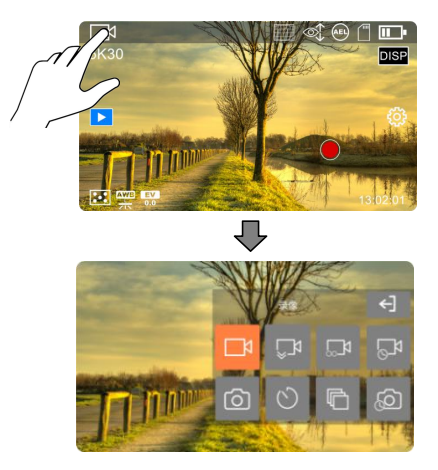

【Horizontales Vorschau -Menümodusdiagramm】

### ◆ **Modusmenü**

★Drücken Sie im Vorschautmodus die Taste『Netzschaltfläche/Modus 』 oder klicken Sie auf die obere linke Ecke des Bildschirms oben links des Bildschirms verwenden Sie das Modus -Symbol, um die Modusliste zu

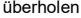

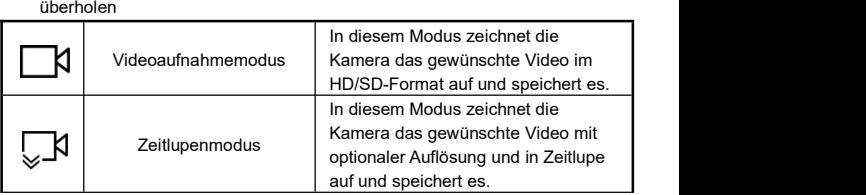

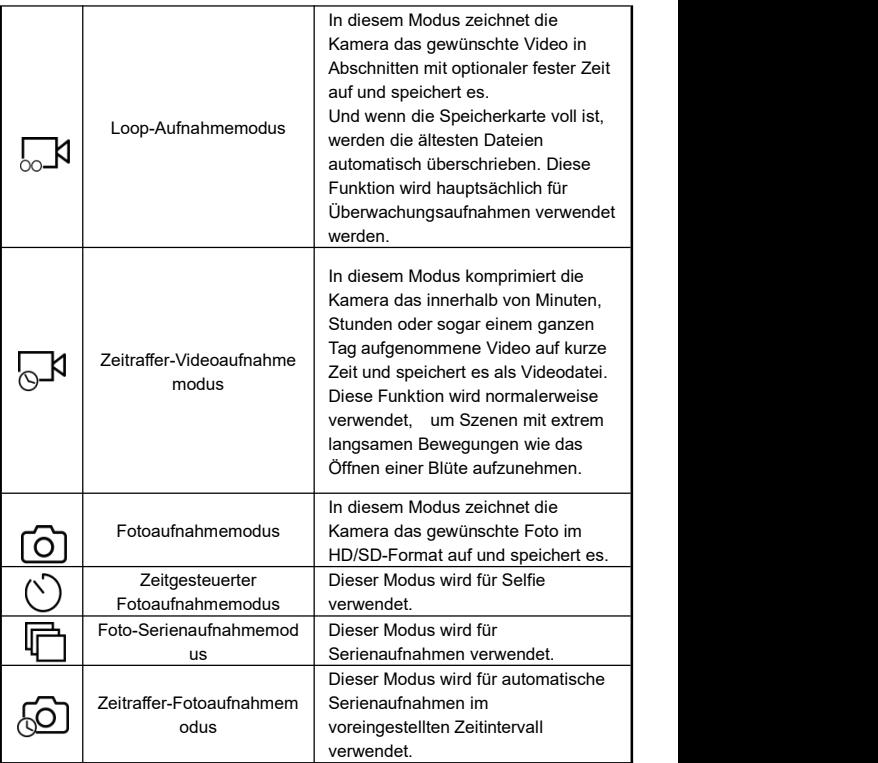

## Achtung

●Wenn Sie den Bildschirm nach links und rechts schieben, wechseln Sie zwischen dem 『Foto-Modus』 und dem 『Video -Modus』, und andere Modi werden nicht unterstützt.

## ● **Videoaufzeichnungsvorgang**

Passen Sie das Ziel des Aufnehmens an, halten Sie die konstante Maschine

gedrückt, drücken Sie 『Video/Foto -Schaltfläche ■』 oder klicken Sie

『Bildschirm Taste schießen 』Video.

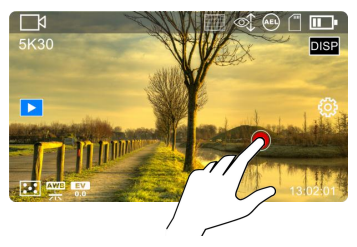

**★**Während des Videos können Sie die folgenden Schlüssel verwenden, um sie

zu verwenden:

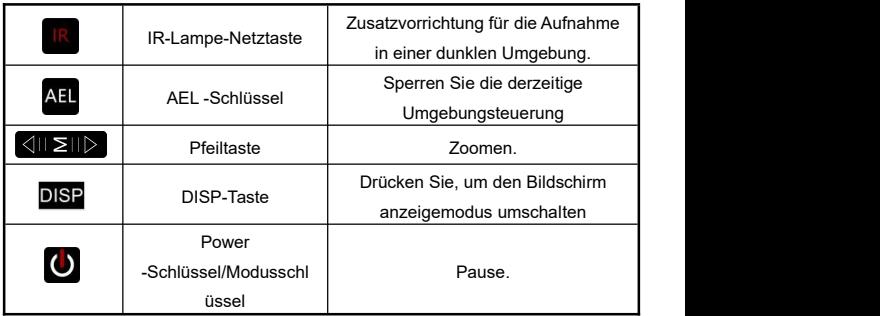

### ● **Videofunktionmenü**

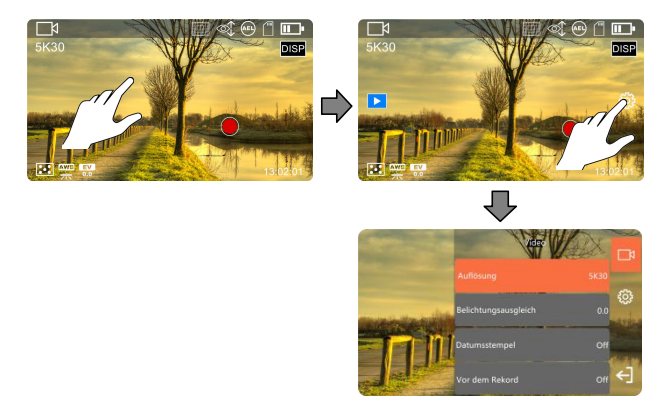

◆ Drücken Sie im Vorschaumodus auf den leeren Bereich des Bildschirms und dann auf das rechte Symbol 『 \$ <sub>12</sub>7 』, um das Pop-up-Fenster der Menüliste aufzurufen. Drücken Sie 『 ← 】 』, um das Pop-up-Fenster zu schließen.

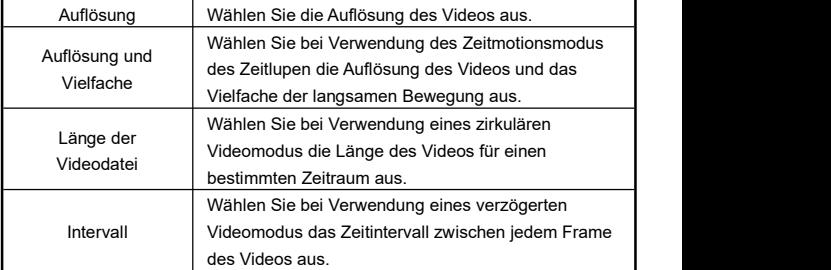

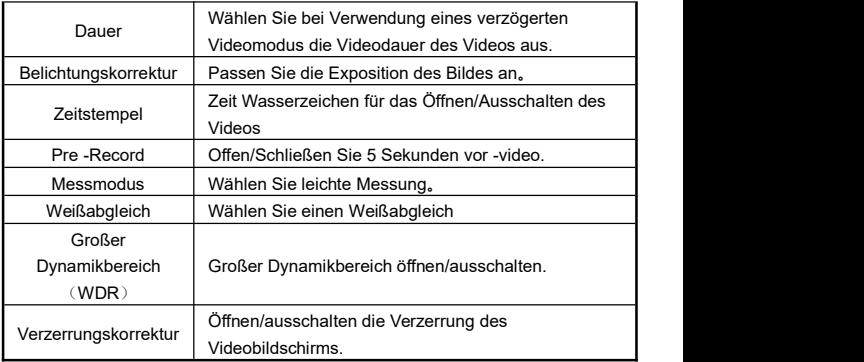

- ●Das Funktionsmenü während des Videos kann nicht eingegeben werden.
- ●Je höher die Auflösung, desto größer ist das Dokument, desto mehr Lagerraum besetzt.
- ●Wenn es sich in einer Umgebung mit niedriger Illumination ohne sichtbares Licht oder sichtbares Licht befindet, ist die『Belichtungskorrektur』-Funktion ungültig.
- ●Die Aufzeichnung『Zeitlupenmodus』und『Zeitraffer-Videoaufnahmemodus』 -Modus unterstützt während des Aufnahmvorgangs keine Aufhängung des Videos.

## ● **Fotoaufzeichnungsvorgang**

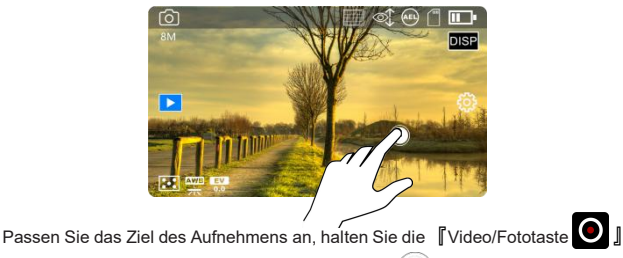

oder klicken Sie auf 『Bildschirmaufnahmen -Taste (U) 』 um Fotos zu machen.

## ● **Fotofunktionsmenü**

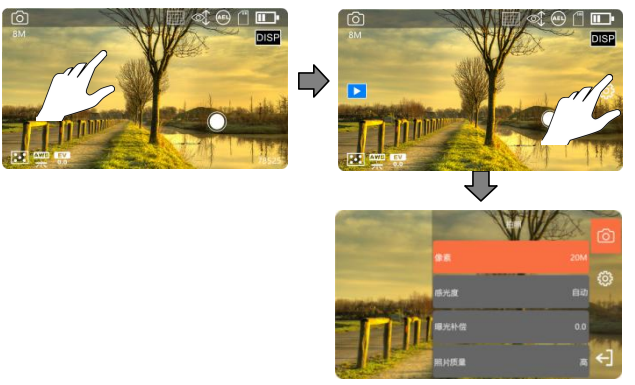

◆ Drücken Sie im Vorschaumodus auf den leeren Bereich des Bildschirms und dann auf das rechte Symbol 『 \$22 』, um das Pop-up-Fenster der Menüliste aufzurufen. Drücken Sie 『 ←】』, um das Pop-up-Fenster zu schließen.

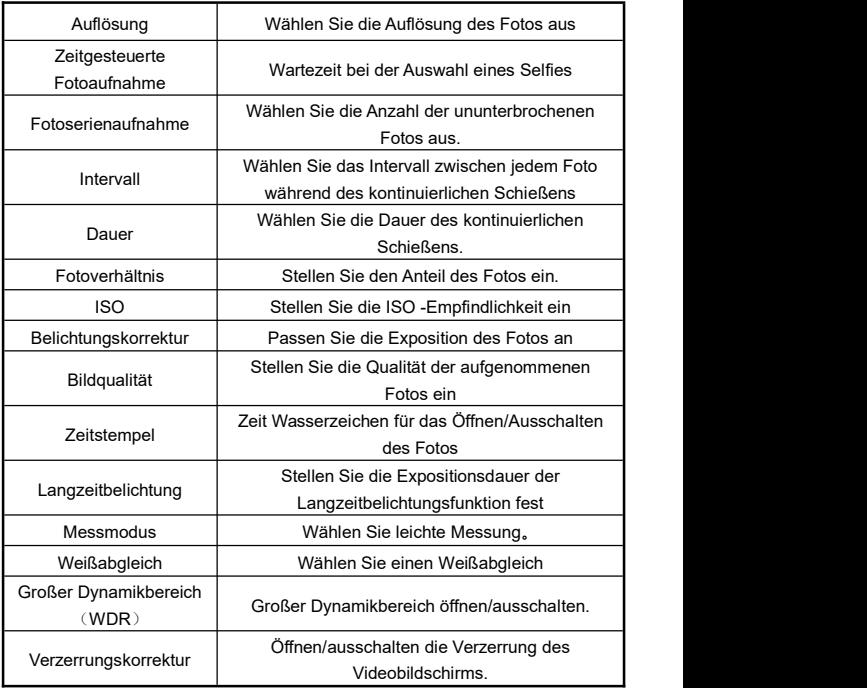

- ●Je höher die Auflösung, desto größer ist das Dokument, desto mehr Lagerraum besetzt.
- ●Wenn es sich in einer Umgebung mit niedriger Illumination ohne sichtbares Licht oder sichtbares Licht befindet, ist die『Belichtungskorrektur』-Funktion ungültig.

# **Wiederholen**

### ● **Video und Fotos zurück**

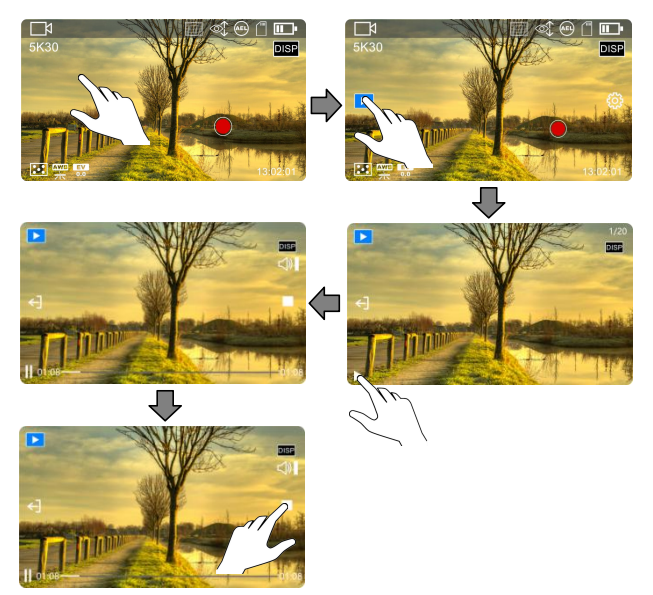

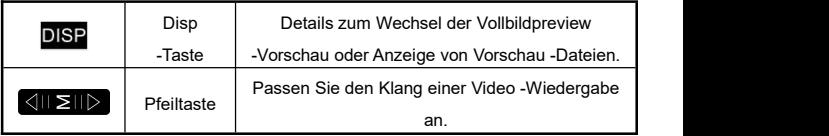

# **Systemeinstellungen**

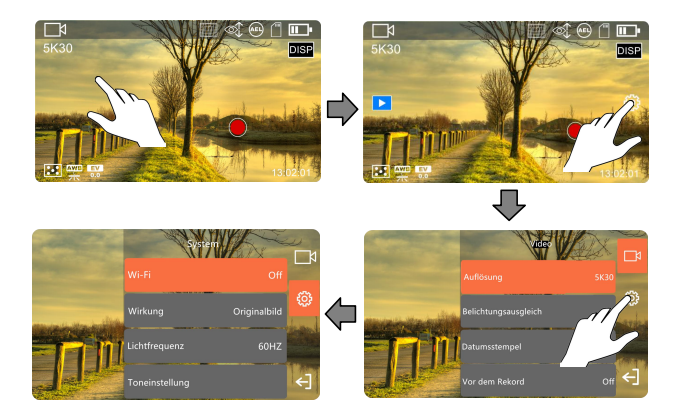

◆ Drücken Sie im Vorschaumodus auf den leeren Bereich des Bildschirms und dann auf das rechte Symbol 『 』, um das Pop-up-Fenster der Menüliste aufzurufen. Drücken Sie 『←】』, um das Pop-up-Fenster zu schließen.

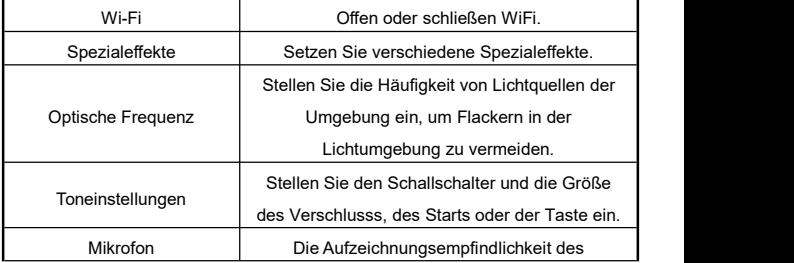

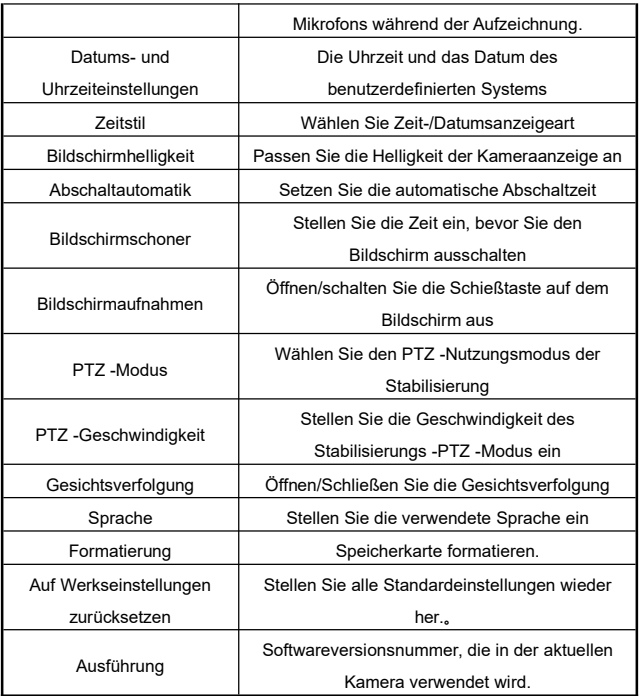

## **Computer anschließen**

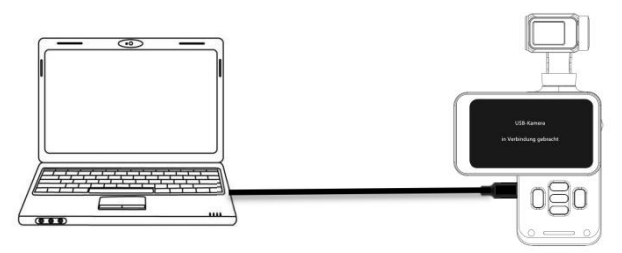

❶ Setzen Sie die Speicherkarte richtig ein, drücken Sie kurz die 『Einschalttaste/Modustaste 』, um die Kamera einzuschalten und in den Standby-Modus zu gelangen.

❷ Verwenden Sie das beigefügte USB -Kabel, um die Kamera und den Computer nacheinander zu verbinden, und dann taucht die Kamera die Funktionsliste auf.。

❸ Wählen Sie『MSDC』oder 『USB-Kamera』。

- ●Beim Anschluss eines Desktop-Computers versuchen Sie bitte möglichst, die hinteren USB-Anschlüsse zu verwenden, um unzureichende Stromversorgung der vorderen USB-Anschlüsse zu vermeiden.
- ●Beim Anschluss des Computers schließen Sie möglichst die Anti-Virensoftware, damit das Treiberprogramm nicht fälschlicherweise gelöscht wird.
- ●Diese Funktion unterstützt das Windows 10 / 8.1 /8/7 / Vista / XP und Mac.

## **APP**

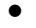

### ● **APP herunterladen und installieren**

Die Installationsschritte von der speziellen App [OD Cam] sind wie folgt:

- ❶ Bei Android Smartphone können Sie über Baidu Mobile Assistant, Huawei AppGallery oder Mi Store die App「OD Cam」herunterladen und installieren.
- ❷ Bei iOS Smartphone können Sie die App「OD Cam」in App Store herunterladen und installieren.

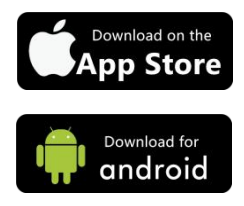

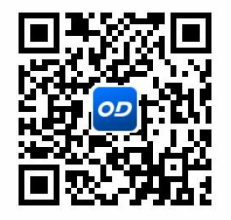

#### Achtung

●Wenn bei der Installation auf dem Android Smartphone die Meldung 「Ob die APP-Berechtigungen zulassen」anzeigt, wählen Sie bitte für alle「Ja」.。

● **Via WLAN mit Handy verbinden**

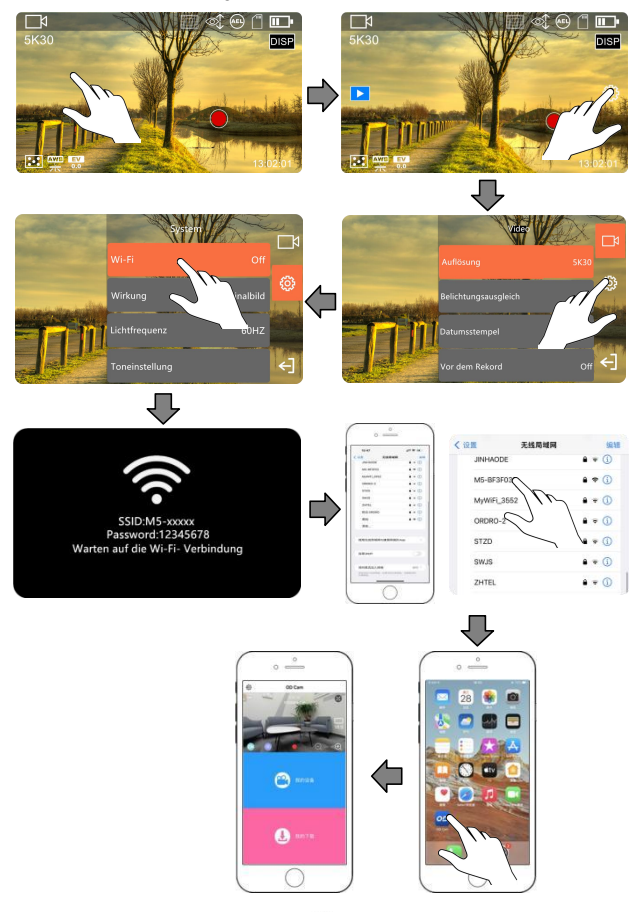

❶ Klicken Sie auf den leeren Speicherplatz des Bildschirms, klicken Sie auf r  $\{ \overleftrightarrow{Q} \}$  auf der rechten Seite des Bildschirms, der POP -UP -Funktionsliste, und klicken Sie in der Liste auf 『  $\bigotimes^{\bullet}$ 』, um die Systemeinstellungen einzugeben.

❷ Klicken Sie auf die Funktion『Wi-Fi』und wählen Sie『Öffnen』, um das Wi-Fi einzugeben, und warten Sie auf die Verbindungsschnittstelle

❸ Geben Sie die Mobiltelefoneinstellungen ein und öffnen Sie die Wi-Fi-Funktion。

➍ Wählen Sie den Wi-Fi-Namen derKamera aus (Standardname: M3-XXXXXXX).

❺ Geben Sie das Wi-Fi-Passwort (Standardkennwort: 12345678) der Kamera ein.

❻ Öffnen Sie die installierte『OD Cam』und klicken Sie auf das Verbindungsgerät, um die Hauptschnittstelle der App einzugeben.。

➐ Klicken Sie auf『Fertig』der Kamera, um die Verbindung zu trennen.。

- ●Die Wi-Fi-Funktion beendet automatisch, wenn die Wi-Fi-Funktion auf mehrals eine Minute wartet
- ●Diese Wi-Fi-Funktion gehört zu einer beschränkten drahtlosen Verbindung zu einer begrenzten Entfernung, die längste Entfernung beträgt etwa 6 Meter.
- ●Aufgrund des Unterschieds in Mobiltelefonmarken und Konfigurationen ist die Eingabe der Hauptschnittstelle der App langsam oder fordert, dass sie nicht mit dem Gerät verbunden ist, bitte versuchen Sie es erneut

### **Häufig auftretende Probleme**

◆ Frage 1: Kann es als drahtlose Webcam verwendet werden?

Antwort: Nein, die Kamera kann nur über USB-Kabel an den Computer angeschlossen und verwendet werden.

- ◆ Frage 2: Während der Videoaufnahme wird das Video automatisch in mehrere Abschnitte gegliedert, wie kann man diese Dateien zu einer zusammenfügen?
	- Antwort: Sie können diese Funktion durch eine Software zum Zusammenfügen von Videos einer PC-Version erzielen. Suchen Sie auf Google nach "Boilsoft Video Joiner" und laden Sie diese Software herunter. Oder kontaktieren Sie den Hersteller von ORDRO.
- ◆ Frage 3: Mit welcher Systemversion und welchem Handymodell ist diese App kompatibel?

Antwort: Die App ist mit den folgenden Betriebssystemen kompatibel:

- Android: Android5.0、Android6.0、Android7.0、Android8.0、Android9.0、 Android10.0、Android11.0、Android12.0、Android13.0、Android14.0 、Android15.0.
- iOS:IOS9, iOS10, iOS11, iOS12, iOS13, iOS14, iOS15,iOS16,iOS17. Selbst in kompatiblen Systemen hängt die Anwendungsstabilität der App immer noch von der Konfiguration des Handys und dem Netzwerkstatus ab.
- ◆ Frage 4: Warum fehlschlägt ständig die Verbindung zwischen Android Smartphone und der App?
	- Antwort: Nachdem eine WLAN-Verbindung zwischen dem Android Smartphone und der App erfolgreich herstellt wird, wenn eine Meldung "WLAN ist nicht mit dem Netzwerk verbunden, möchten Sie den Vorgang fortsetzen?" auftritt, wählen Sie bitte "Ja".

#### 20

# **Fehlerbehebung**

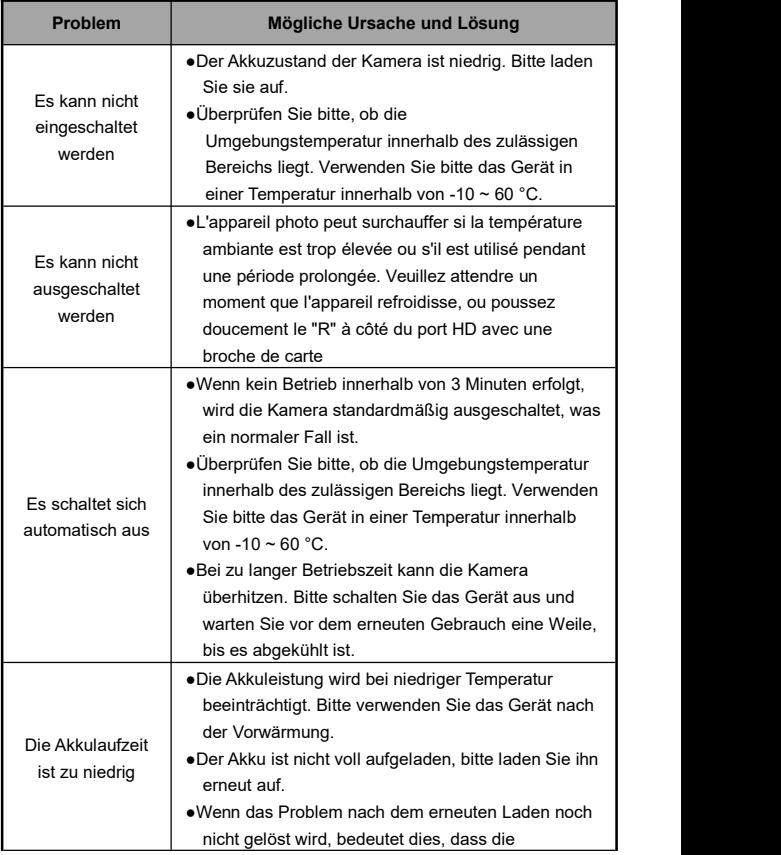

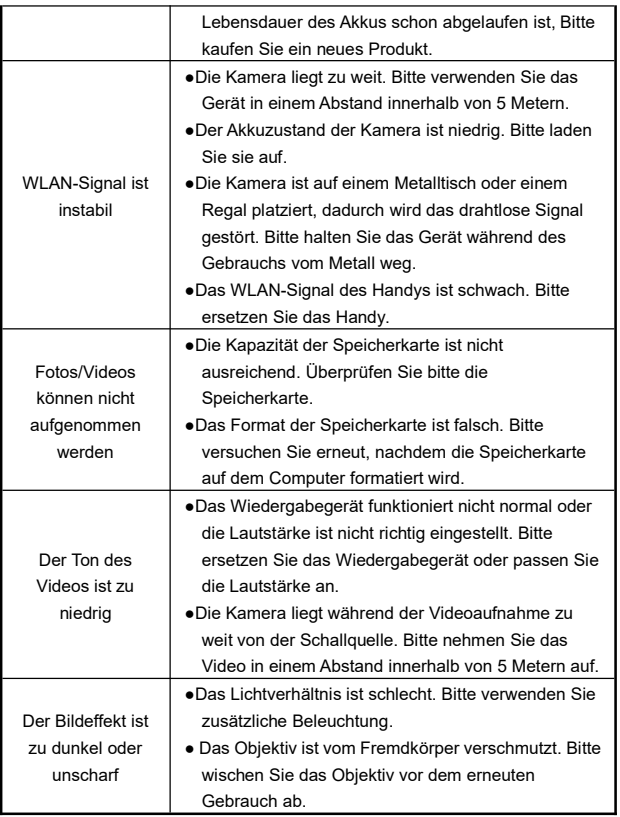

# **Technische Spezifikationen**

Aufgrund der Leistungsverbesserung und der Version-Update können die

folgenden Spezifikationen geändert werden.

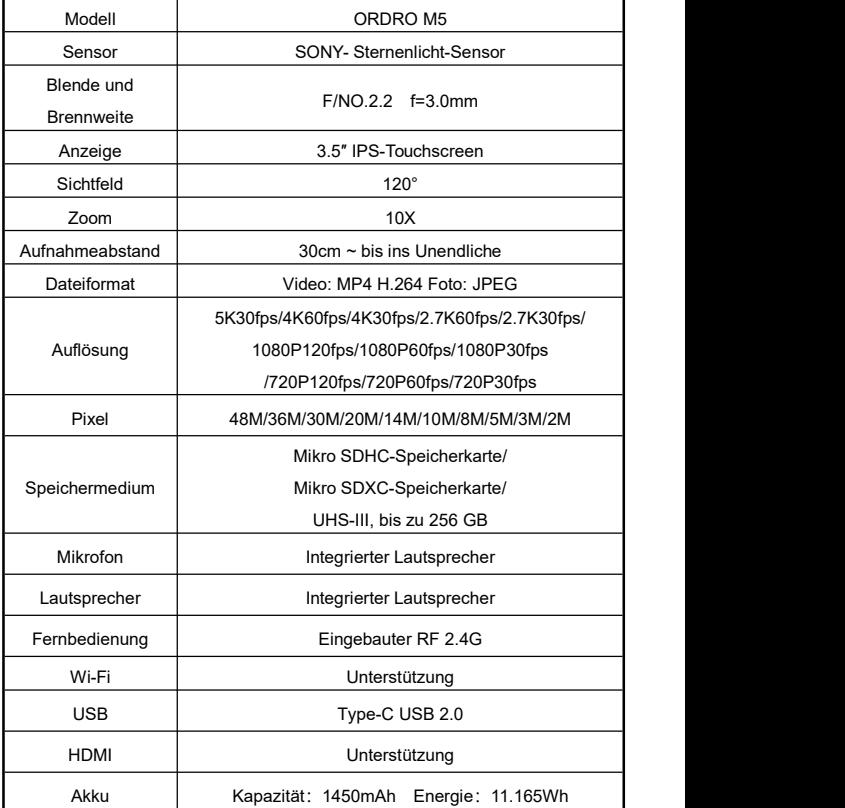

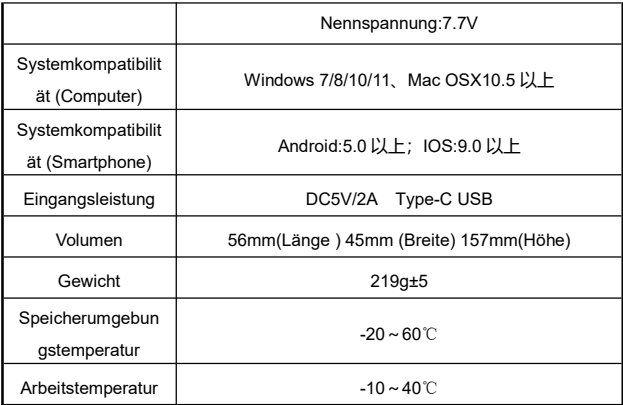

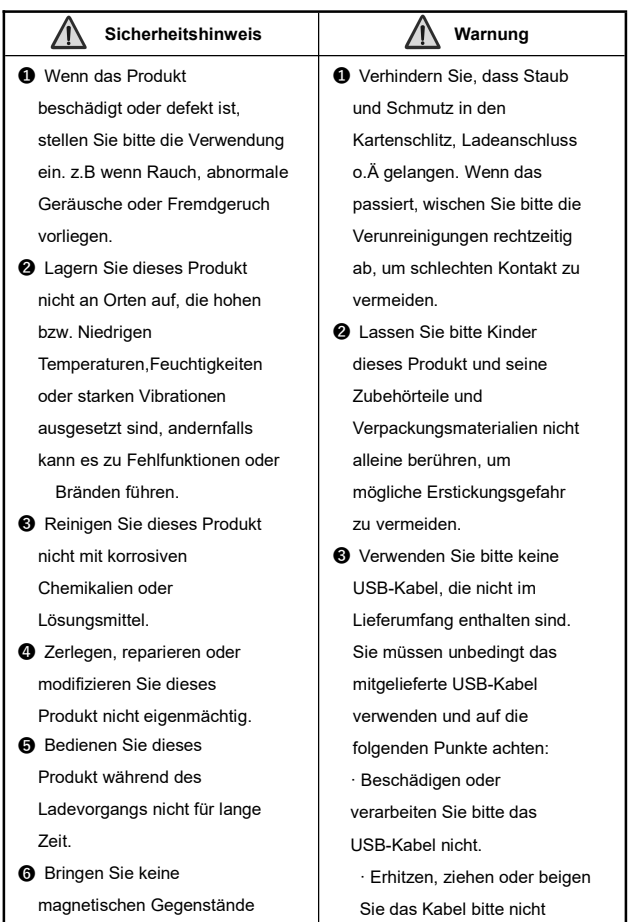

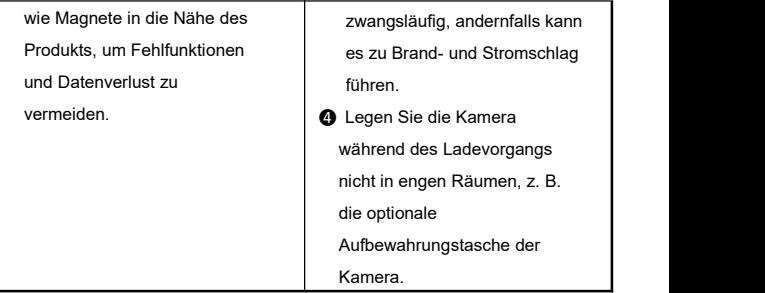

Die in diesem Benutzerhandbuch dargestellten Abbildungen dienen nur als Referenz. Es sollte das tatsächliche Produkt maßgebend sein. Unsere Firma behält sich das Recht der endgültigen Auslegung vor. Die dargestellten Daten und Parameter können ohne vorherige Ankündigung geändert werden.